# LORD QUICK START GUIDE

# 3DM® -GX5-35

### Attitude Heading Reference System (AHRS) with GNSS

The 3DM-GX5-35 is a high-performance, industrial-grade Attitude and Heading Reference System (AHRS) with GNSS that combines micro inertial sensors and a high-sensitivity embedded Global Navigation Satellite System (GNSS) receiver for use in a wide range of industrial-grade applications, platform stabilization, motion tracking and analysis, vehicle health monitoring, and device aiming.

The 3DM-GX5-35 communicates through a serial connection and is monitored by a host computer. A detachable GNSS antenna is plugged into the sensor via a non-magnetic adapter cable and connector and positioned with unobstructed line of sight to the sky to obtain satellite links. Sensor measurements and computed outputs can be viewed and recorded with the LORD Sensing MIP Monitor software that is available as a free download from the LORD Sensing website. Alternatively, users can write custom software with the open source data communication protocol. The data is time-aligned and available by either polling or continuous stream.

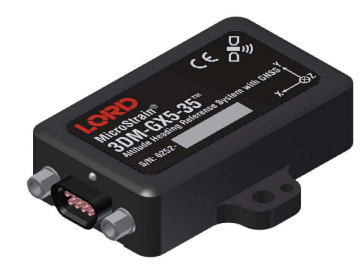

The 3DM-GX5-35 Inertial Sensor can be purchased by itself or as part of a Connectivity Kit.

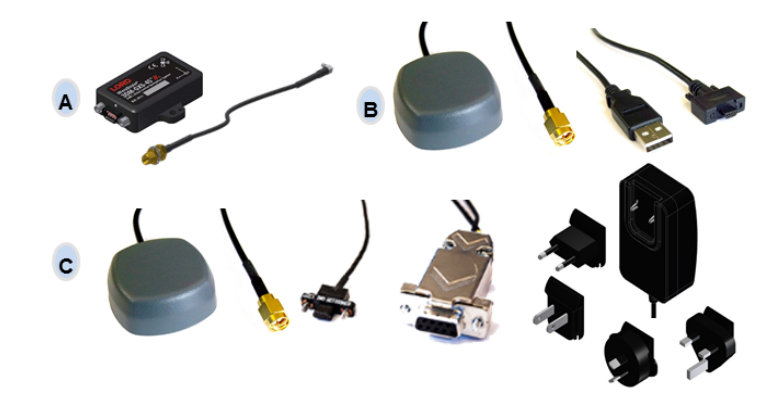

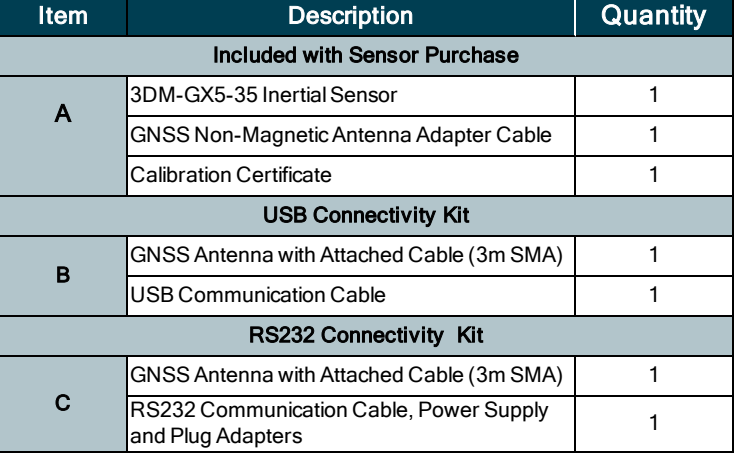

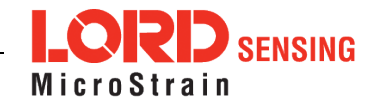

The 3DM-GX5-35 sensor interface includes a communications and power input connectorand a GNSS. The sensor is installed using the mounting and alignment holes as needed.

The indicators on the 3DM-GX5-35 include a device status indicator and the device information label. The table below describes the basic status indicator behavior. The device information label includes the sensor frame diagram (axis orientation), which will be critical during device installation.

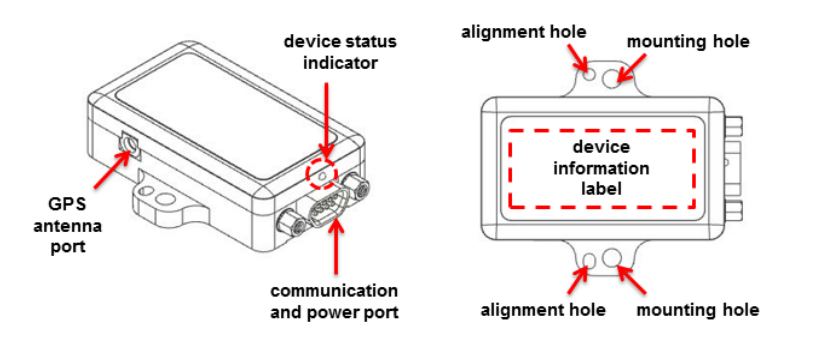

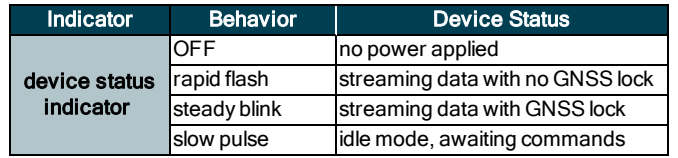

**NOTICE** 

Do not put the 3DM-GX5-35 in

contact with, or in close proximity to, magnets. Magnets may disrupt operation and cause magnetization of internal components, which can affect magnetometer performance. If magnetization is suspected, use a degaussing tool to demagnetize.

#### 1. Install Software

To Install the MIP Monitor software on the host computer, complete the following steps:

- 1. Launch the MIP Monitor software installation menu at: https://www.microstrain.com/software.
- 2. Download and open the MIP Monitor .zip file.
- 3. Run the setup.exe file, and follow the on- screen prompts to completion.
- 4. Download and open the Inertial Drivers zip folder to install the hardware drivers required for operating the sensor.
- 5. Run the .msi file, and follow the on-screen prompts to completion.
- 6. Download and open the Iron Calibration .zip file to facilitate magnetometer field calibration.
- 7. Run the setup.exe file, and follow the on-screen prompts to completion. If prompted, reboot the computer when complete.

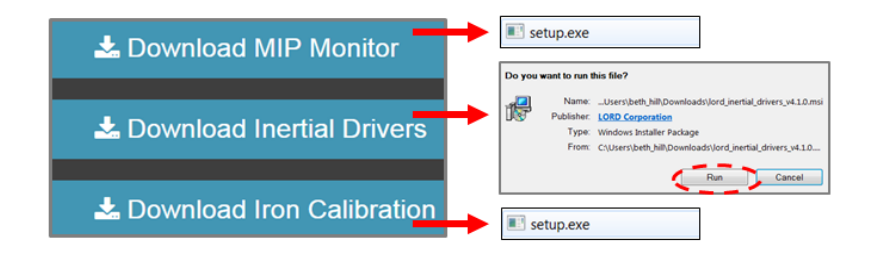

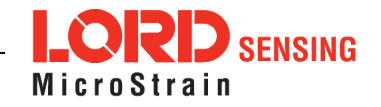

#### 2. Make System Connections

To acquire sensor data the following components are needed: 3DM-GX5 -35 sensor, communication cable, power cable (as applicable for RS232 communications), GNSS antenna, GNSS non-magnetic antenna adapter cable, and a host computer with LORD Sensing MIP Monitor installed.

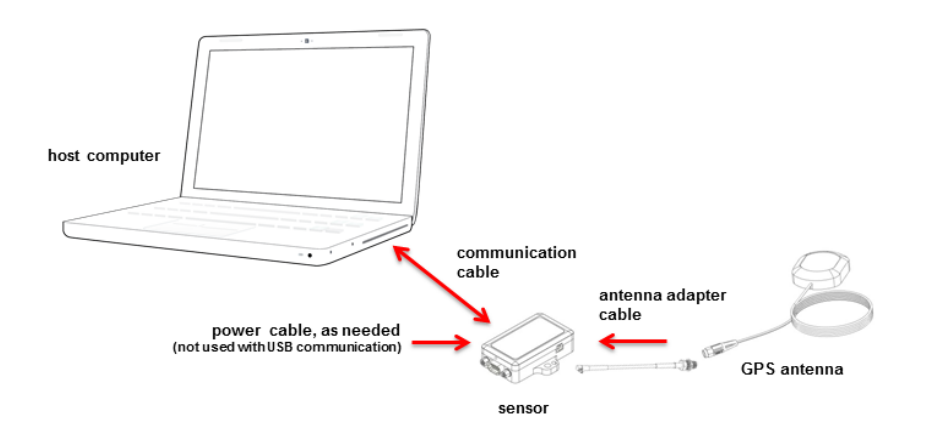

#### 3. Software Interface

The MIP Monitor software includes a main window with system information and menus, a device settings window, and several data monitoring windows.

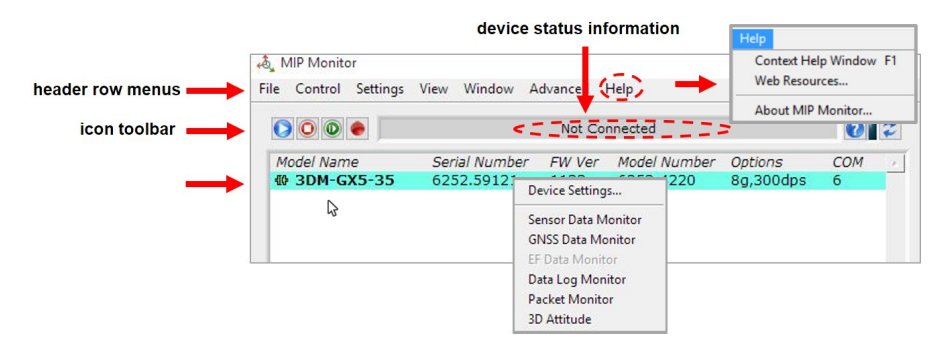

#### 4. Establish Sensor Communication

Once power has been applied to the sensor, it is functional. The sensor selects the appropriate serial communication (USB or RS232) on power-up based on which cable is connected. If the hardware drivers have been installed, communication can be established using the MIP Monitor software interface. GNSS lock is not required to establish sensor communication.

- 1. Verify the sensor device status indicator is on.
- 2. Open the MIP Monitor software.
- 3. The sensor should appear in the device list automatically when the software is running. The list includes the device information and communication port assignment. If the sensor is not automatically discovered, use the refresh button.

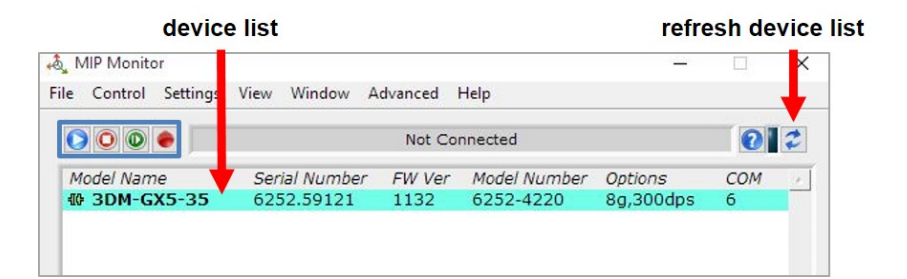

#### 5. Connect to GNSS Satellites

The GNSS antenna requires unobstructed line of sight with the sky to achieve communication with the GNSS satellites. Communication between the GNSS receiver and GNSS satellites is initiated when the 3DM-GX5-35 is first powered on. The receiver will continuously search for satellites until a link is established. When the link is established, the Monitor window in the MIP Monitor software will display the satellite and link statistics.

Communication with the satellites is required for proper sensor operation, although some measurement outputs will be available without it.

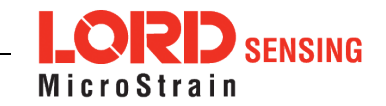

#### 6. Select Sensor Settings

Device settings are stored in the sensor memory. Only the configuration options available for the sensor being used are displayed in the menus.

To enter the settings menu, either right-click on the sensor name highlighted in the main window, and then select Device Settings, or select Settings > Device from the main menu.

- a. Main menu tabs: The main tabs divide the settings into functional groups for the available measurements. For the 3DM-GX5-35 these include and direct inertial sensor measurements (IMU/AHRS).
- b. Message Format (first sub-menu tab): Under each main menu tab there are additional sub-menu tabs, including the Message Format tab, which allows the user to select the measurement type to be displayed and recorded and the data rate in samples/second.
- c. Measurement parameters: Available sub-menu tabs depend on the selected main menu tab. They include the configurable settings for each measurement.
- d. Scrolling: used to navigate to additional sub-menus
- e. Help button: Enable the context-sensitive help menu for more information.

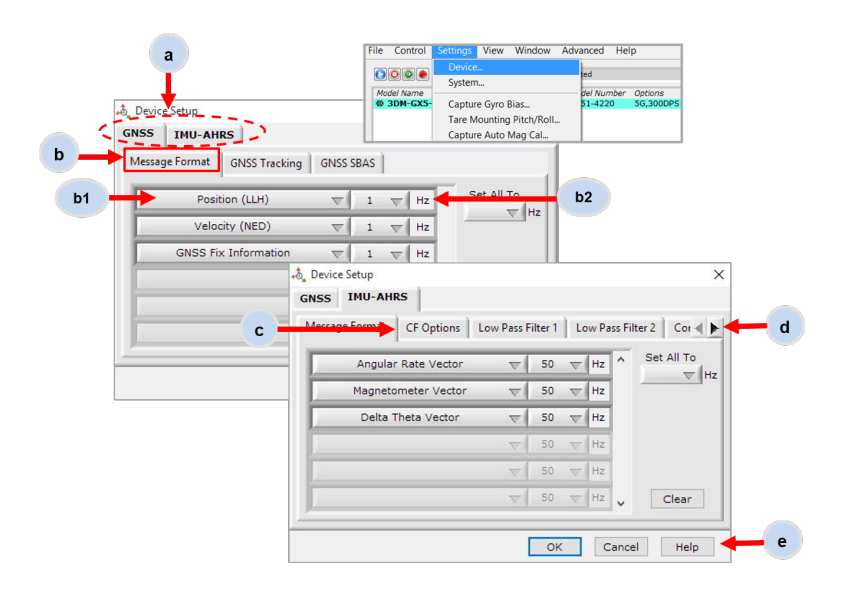

#### 7. Save Sensor Configuration

Sensor settings are saved temporarily by selecting the OK button in the Device Setup window after configuration, but they are lost when the device is powered off. To save current settings, so they are automatically restored the next time the device is powered on, select Settings > Save Current Settings.

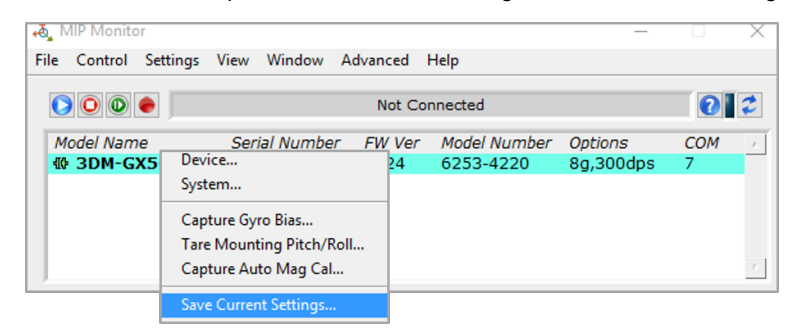

#### 8. Start Data Streaming and Recording

Throughout the MIP Monitor views the same icons are used to control data streaming (sampling) and recording.

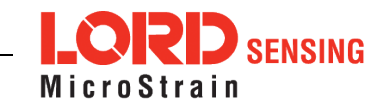

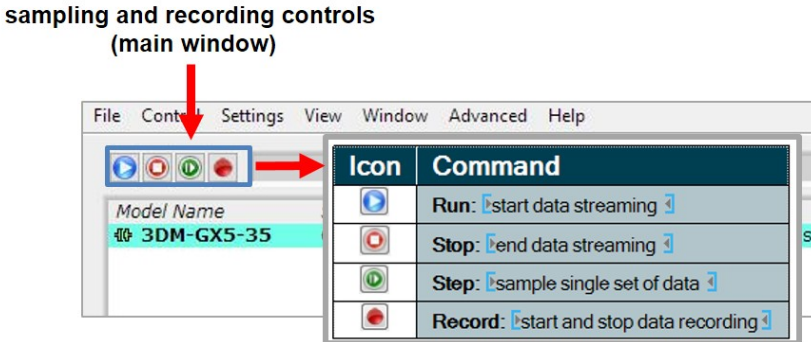

- 1. Right-click on the device in the MIP Monitor software main window, and select Sensor Data Monitor.
- 2. Click the blue Start Streaming icon to start sampling.

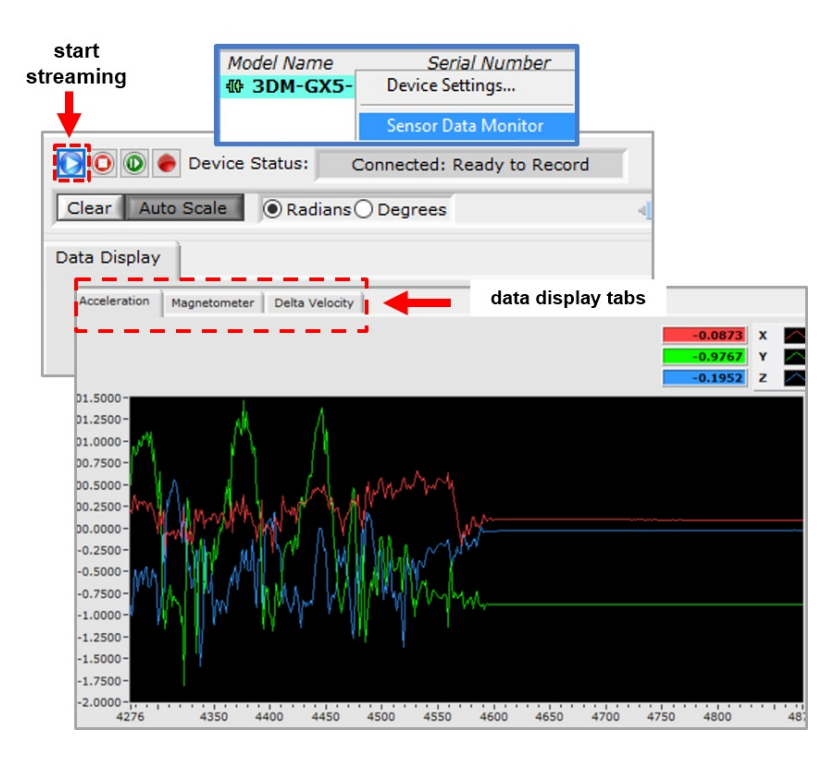

#### 9. View Recorded Data

Recorded data is stored in either Binary (.bin) or Comma Separated Values (.csv) format, depending on what was selected at the initiation of data recording. The files can be found in the directory specified at that time or in the default directory on the host computer desktop.

CSV files can be viewed with Microsoft Excel, Quattro Pro, Open Office, or other CSV editors and spreadsheet programs.

Data recorded in Binary format requires a translation program utilizing the LORD Sensing MIP Data Communications Protocol to make it user-readable.

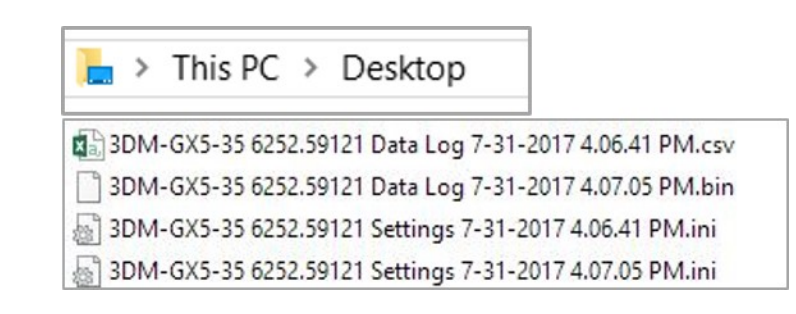

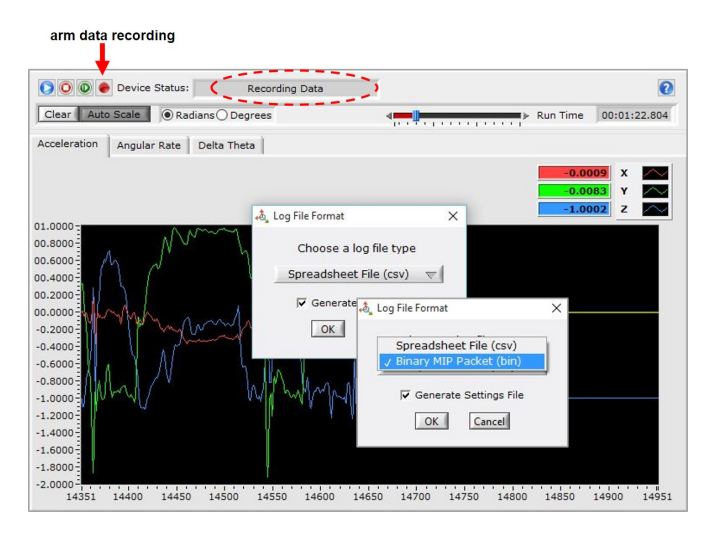

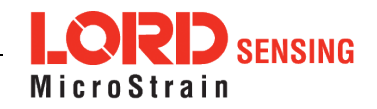

#### 10. Support

#### Sales Support

Products can be ordered directly from the LORD Sensing website by navigating to the product page and using the Buy feature.

#### http://www.microstrain.com/inertial

For further assistance, our sales team is available to help with product selection, ordering options, and questions.

#### Sales Support

#### sensing\_sales@LORD.com

Phone: 802-862-6629

9:00 AM to 5:00 PM (Eastern Time US & Canada)

#### Technical Support

There are many resources for product support found on the LORD Sensing website including technical notes, FAQs, and product manuals.

http://www.microstrain.com/support\_overview.aspx

For further assistance our technical support engineers are available to help with technical and applications questions.

#### Technical Support

sensing\_support@LORD.com

Phone: 802-862-6629

SKYPE: microstrain.orientation.support

Live Chat is available from the website during business hours: 9:00 AM to 5:00 PM (Eastern Time US & Canada)

LORD Corporation<br>MicroStrain® Sensing Systems 459 Hurricane Lane , Suite 102 Williston, VT 05495 USA

ph: 802-862-6629 sensing\_sales@LORD.com sensing\_support@LORD.com

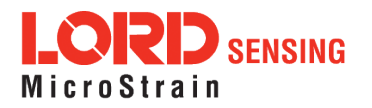

# **X-ON Electronics**

Largest Supplier of Electrical and Electronic Components

*Click to view similar products for* [Sensor Cables / Actuator Cables](https://www.x-on.com.au/category/wire-cable/cable-assemblies/sensor-cables-actuator-cables) *category:*

*Click to view products by* [LORD](https://www.x-on.com.au/manufacturer/lord) *manufacturer:* 

Other Similar products are found below :

 [60964](https://www.x-on.com.au/mpn/molex/60964) [M83513/19-F01CP](https://www.x-on.com.au/mpn/itt/m8351319f01cp) [703000D02F2002](https://www.x-on.com.au/mpn/molex/703000d02f2002) [703001D02F0602](https://www.x-on.com.au/mpn/molex/703001d02f0602) [703001D02F300](https://www.x-on.com.au/mpn/molex/703001d02f300) [704000D02F120](https://www.x-on.com.au/mpn/molex/704000d02f120) [773032K02F030](https://www.x-on.com.au/mpn/molex/773032k02f030) [802027107404-1](https://www.x-on.com.au/mpn/glenair/8020271074041) [802027213811-1](https://www.x-on.com.au/mpn/glenair/8020272138111) [804001A09M150](https://www.x-on.com.au/mpn/molex/804001a09m150) [805001A09M0502](https://www.x-on.com.au/mpn/molex/805001a09m0502) [84914-0235](https://www.x-on.com.au/mpn/molex/849140235) [84914-0237](https://www.x-on.com.au/mpn/molex/849140237) [885030A09M020](https://www.x-on.com.au/mpn/molex/885030a09m020) [8R4J30E03C3003](https://www.x-on.com.au/mpn/molex/8r4j30e03c3003) [1200651332](https://www.x-on.com.au/mpn/molex/1200651332) [1200660844](https://www.x-on.com.au/mpn/molex/1200660844) [1200660845](https://www.x-on.com.au/mpn/molex/1200660845) [1200661173](https://www.x-on.com.au/mpn/molex/1200661173) [1200680071](https://www.x-on.com.au/mpn/molex/1200680071) [1200720053](https://www.x-on.com.au/mpn/molex/1200720053) [1200720081](https://www.x-on.com.au/mpn/molex/1200720081) [1200720099](https://www.x-on.com.au/mpn/molex/1200720099) [1200720217](https://www.x-on.com.au/mpn/molex/1200720217) [1200800231](https://www.x-on.com.au/mpn/molex/1200800231) [1200870123](https://www.x-on.com.au/mpn/molex/1200870123) [1200980102](https://www.x-on.com.au/mpn/molex/1200980102) [1200650267](https://www.x-on.com.au/mpn/molex/1200650267) [1200650298](https://www.x-on.com.au/mpn/molex/1200650298) [1200660183](https://www.x-on.com.au/mpn/molex/1200660183) [1200660782](https://www.x-on.com.au/mpn/molex/1200660782) [1200660849](https://www.x-on.com.au/mpn/molex/1200660849) [1200661295](https://www.x-on.com.au/mpn/molex/1200661295) [1200661297](https://www.x-on.com.au/mpn/molex/1200661297) [1200661343](https://www.x-on.com.au/mpn/molex/1200661343) [1200670080](https://www.x-on.com.au/mpn/molex/1200670080) [1200670220](https://www.x-on.com.au/mpn/molex/1200670220) [1200680331](https://www.x-on.com.au/mpn/molex/1200680331) [1200720252](https://www.x-on.com.au/mpn/molex/1200720252) [1200730184](https://www.x-on.com.au/mpn/molex/1200730184) [1200860344](https://www.x-on.com.au/mpn/molex/1200860344) [1200870359](https://www.x-on.com.au/mpn/molex/1200870359) [1200870643](https://www.x-on.com.au/mpn/molex/1200870643) [1200980031](https://www.x-on.com.au/mpn/molex/1200980031) [1210502211](https://www.x-on.com.au/mpn/molex/1210502211)